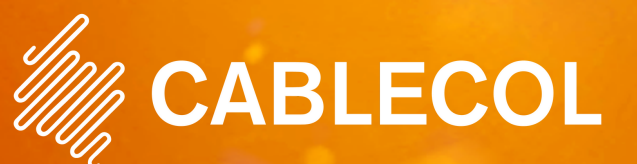

## ¡DESCARGUE NUESTRA APP!

#### *Realice sus pagos en línea a través de nuestra aplicación:*

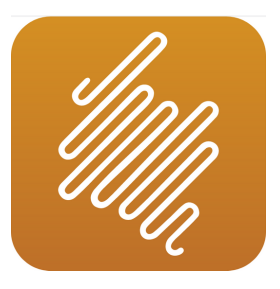

Encuéntrela como Cablecol en:

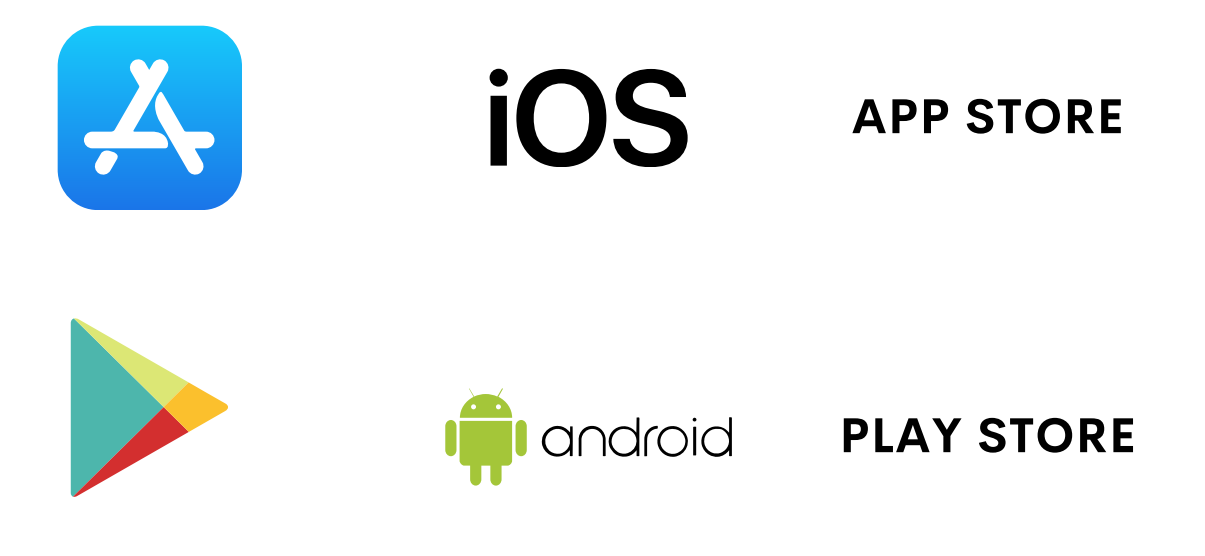

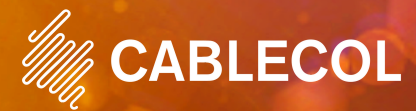

Para realizar pagos en linea a través de nuestra aplicación:

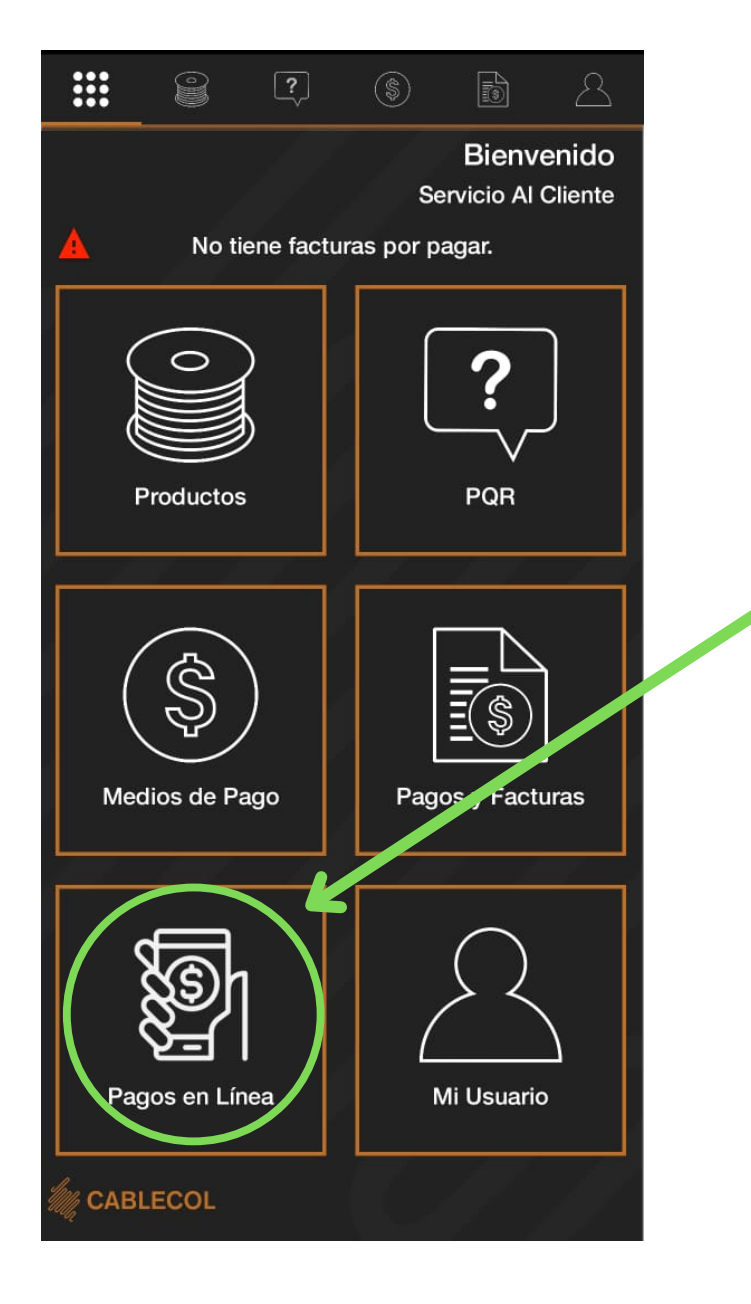

Presione esta opción para acceder a la taquilla virtual de pagos en linea PSE.

Una vez ingrese a la taquilla virtual, el proceso será exactamente igual que al realizarlo por medio de la página web.

ABLECOL

Para realizar pagos en linea a traves de nuestra página web ingrese a:

## [www.cablecol.com](http://www.cablecol.com/)

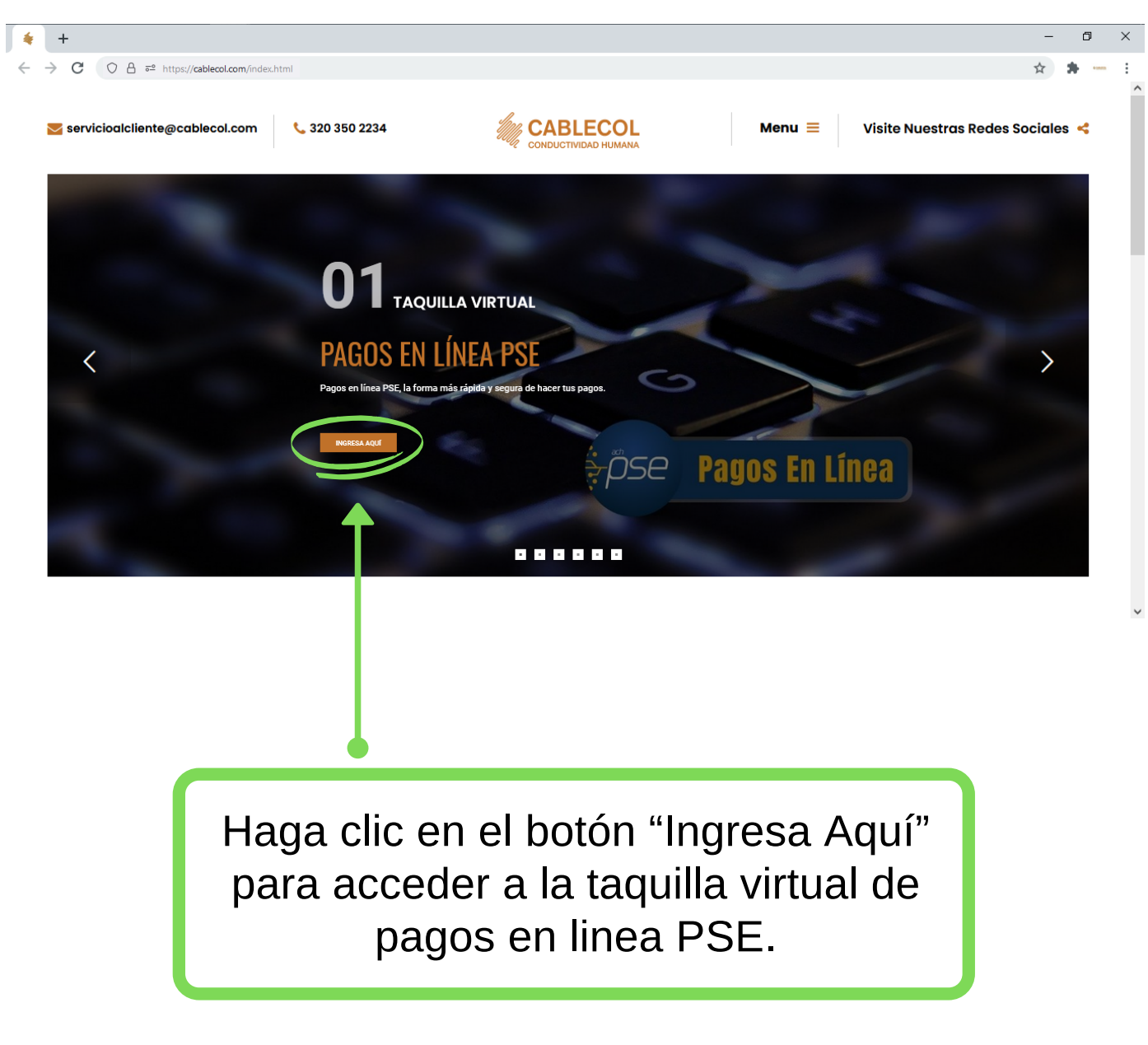

ABLECOL

### Ingrese los datos solicitados para el pago de nuestros servicios:

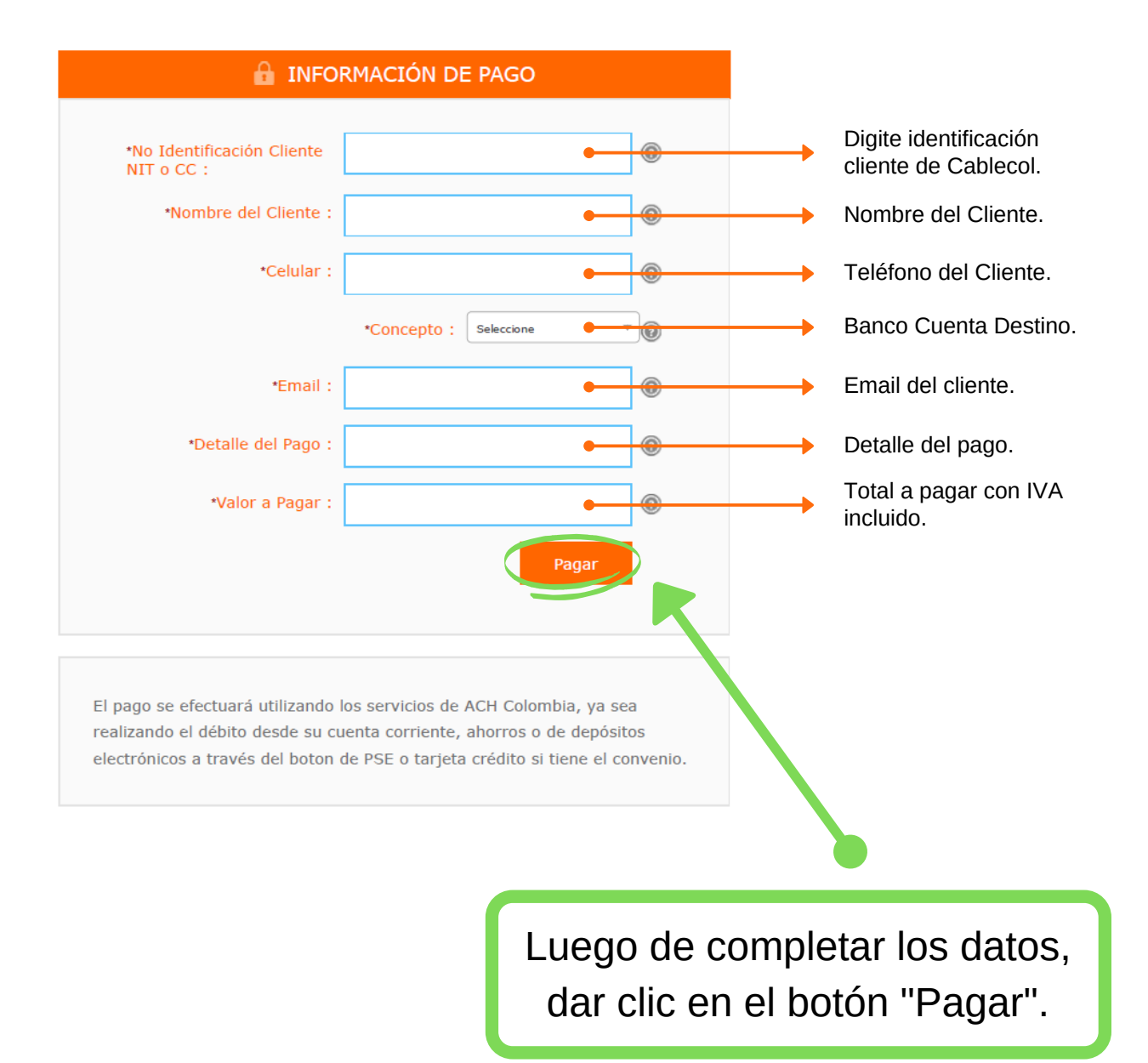

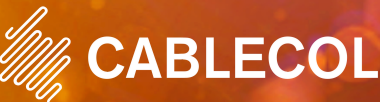

#### En la siguiente ventana, aparecerá la verificación de sus datos y podrá elegir el tipo de cliente y su banco:

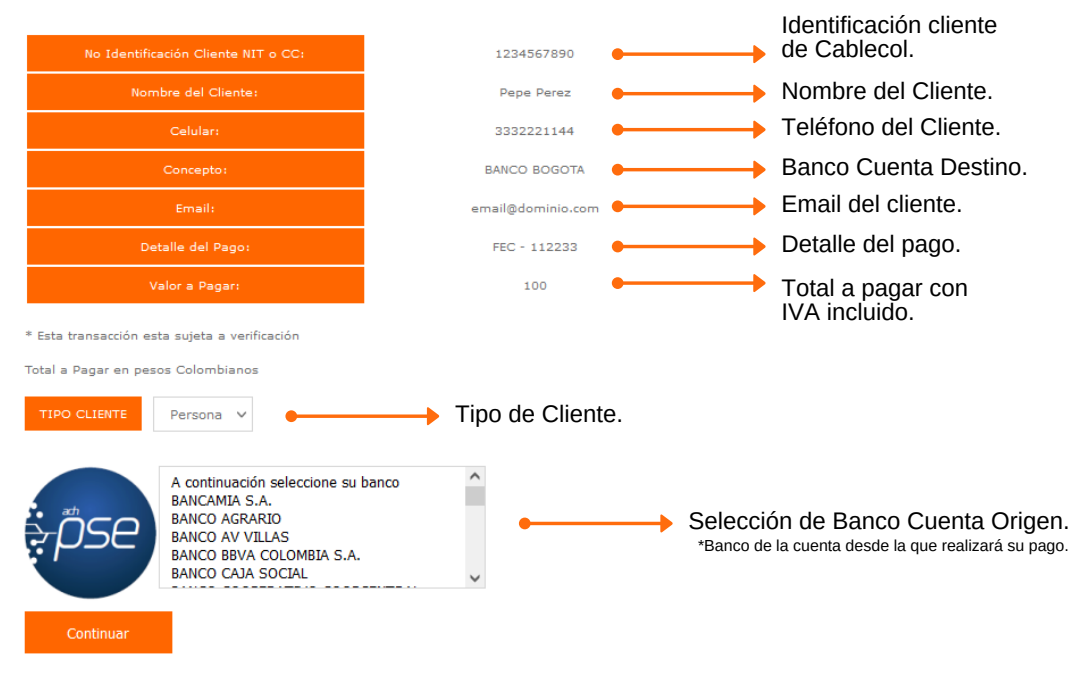

**Favor verifique la información:** 

Verifique que sus datos sean correctos y elija si el usuario con el cual va a realizar el pago es Persona Natural o Jurídica. Seleccione el banco al que pertenece la cuenta y dé clic en el botón "CONTINUAR".

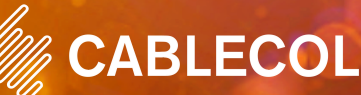

Enseguida aparecerá la ventana de PSE:

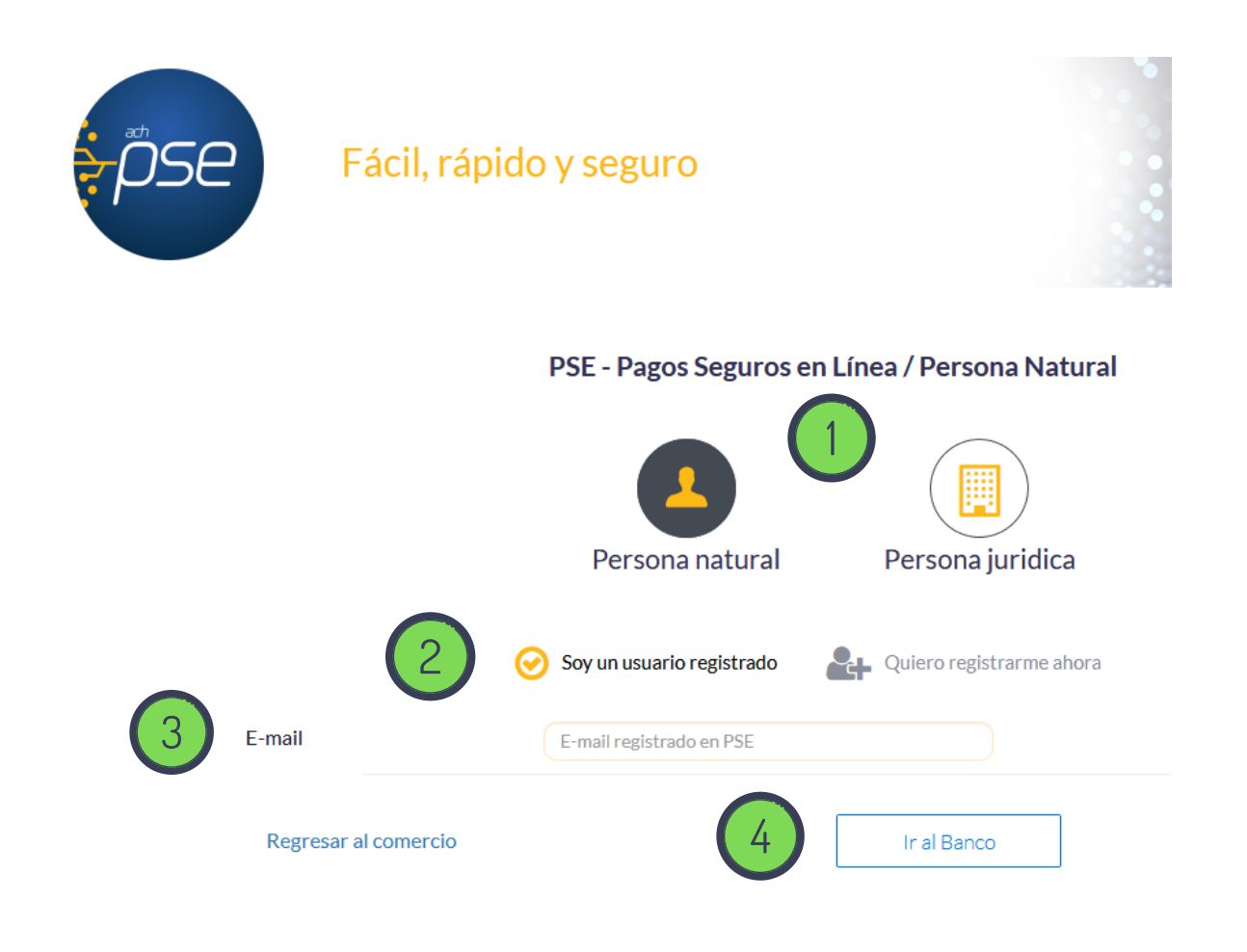

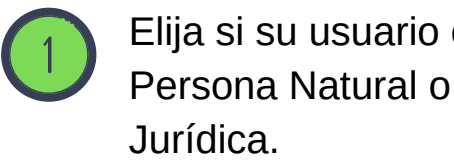

Elija si su usuario es

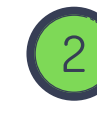

Si tiene usuario registrado en PSE continue al paso 3, de lo contrario registre sus datos.

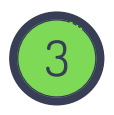

Ingrese su correo electrónico registrado.

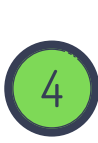

Dar clic en el botón "Ir al Banco".

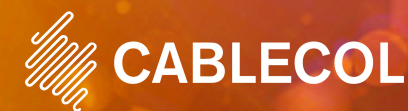

### Ejemplo de pantalla ingreso al banco seleccionado:

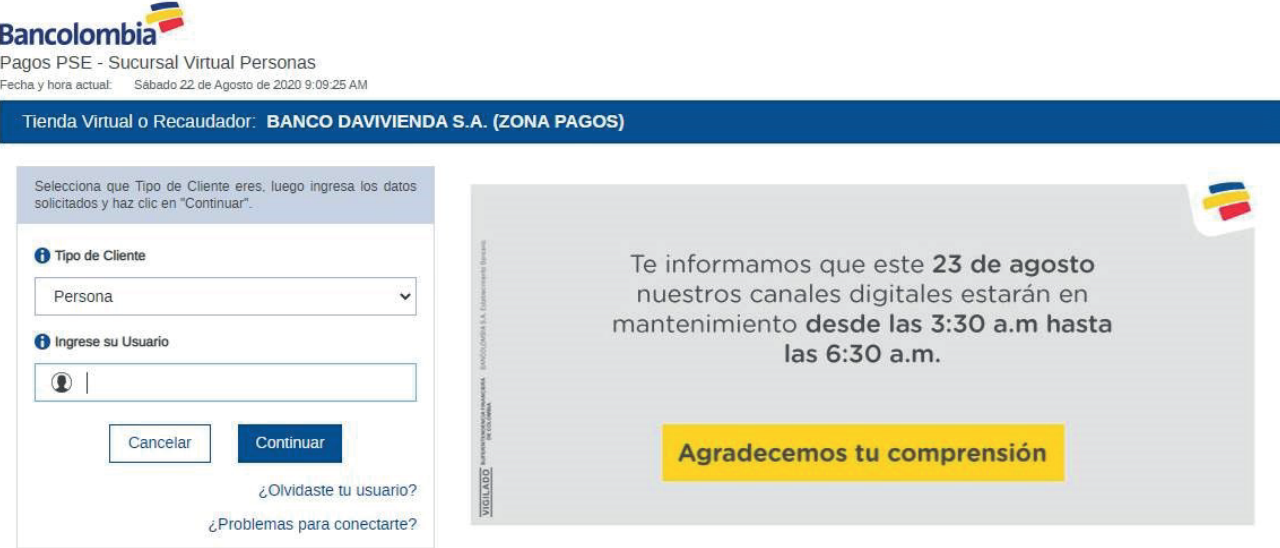

En la ventana que emite el banco de su elección, debe ingresar los datos de acceso a su cuenta para gestionar el pago.

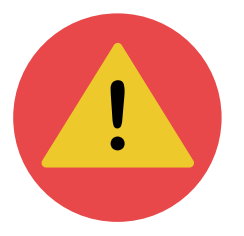

Recuerde realizar la transacción desde un computador o celular de confianza para proteger su información personal y financiera.

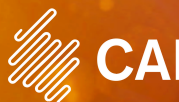

ECOL

Una vez finalizada la transacción, visualizará la confirmación de la misma:

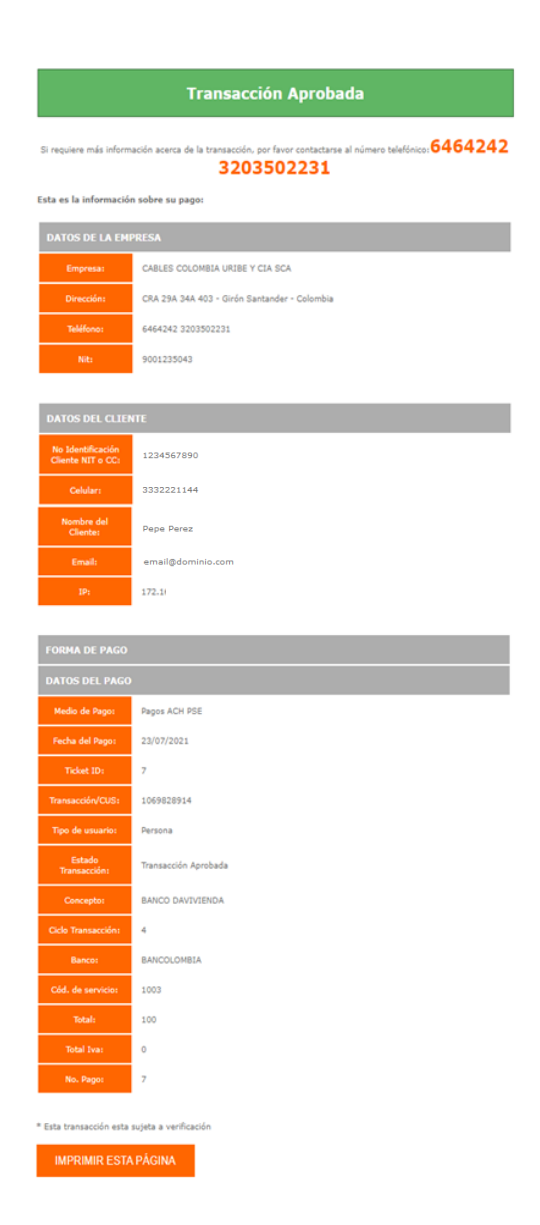

Conserve esta confirmación para la verificación de sus pagos y transacciones.

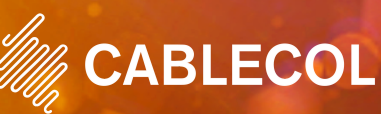

## Para más información, contacte a nuestro departamento de crédito y cobranza:

#### **Lina Paola Rueda Caicedo**

320 350 2237 linarueda@cablecol.com **Sandra Milena Duarte Gomez**

320 350 2231 sandraduarte@cablecol.com

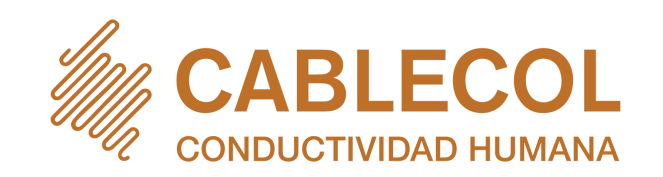